## **St. Augustine Prep – GuestWireless Instructions**

Step 1 – Click on the Monitor Icon in your taskbar. This will bring up all of the wireless connections available at St. Augustine Prep. You'll then want to choose GuestWireless. Next, put a check mark in "*Connect Automatically*" and then press "*Connect*"

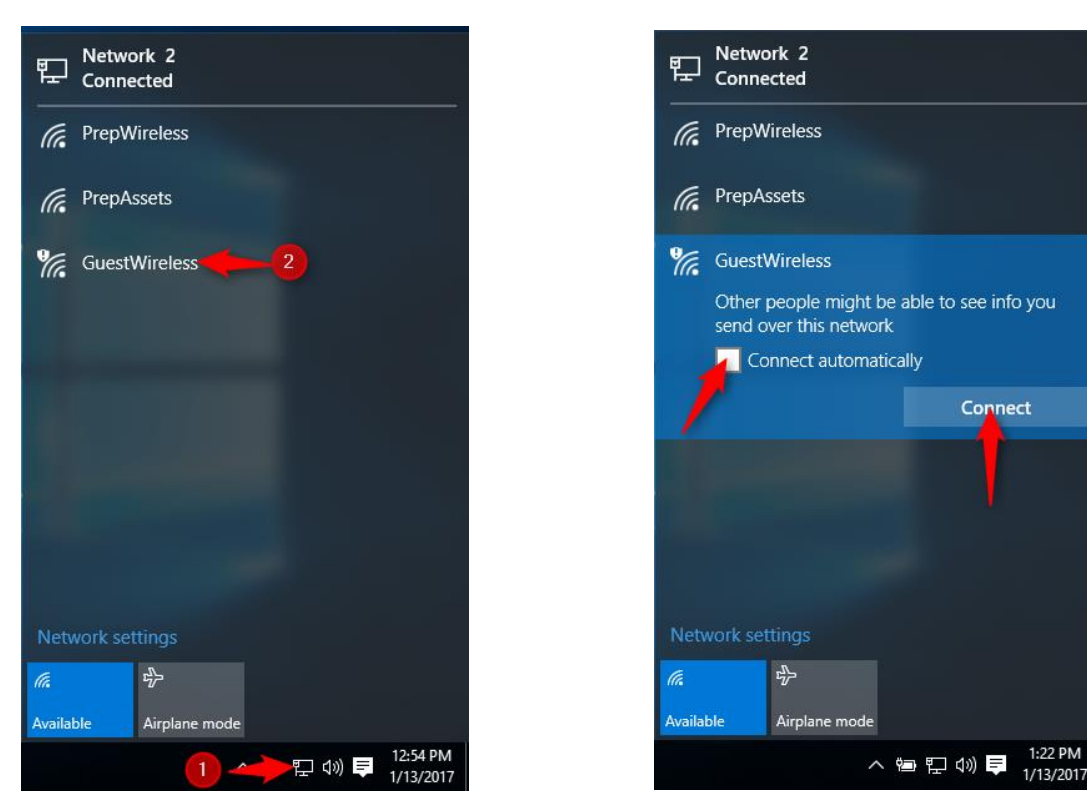

Step 2 – Once connected to GuestWireless, open up your web browser ( Firefox or Chrome is the browser we suggest using ). You should be redirected to our Registration page. If you aren't automatically redirected, surf to any web page and it will redirect you to the Registration page. Choose *Self Registration* and click *Start*

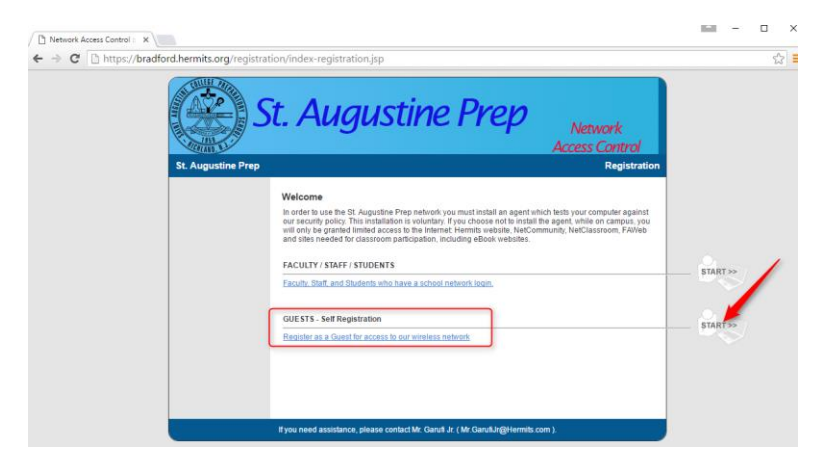

Step 3 – Fill out the form on this page. You'll need to enter your Email address, Frist name, Last name, Person Visiting, and the Reason for your visit. Then press *Request Guest Access*

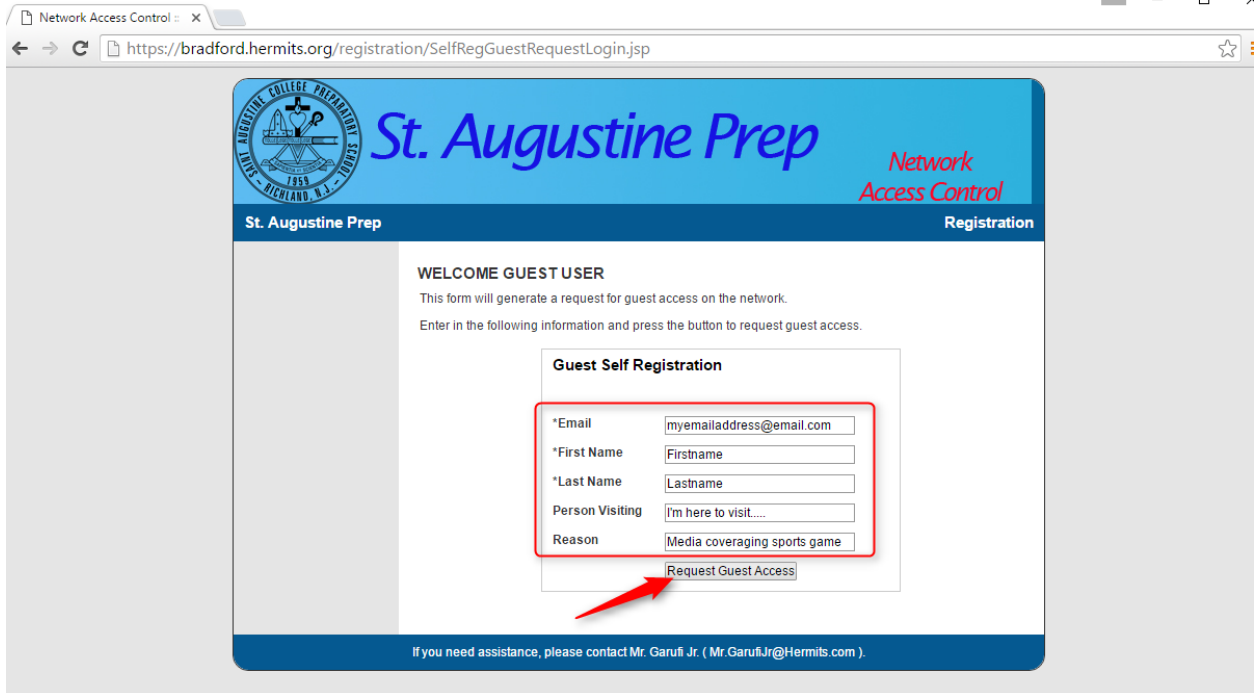

Step 5 – Accept the *Acceptable Use Policy* by putting a check mark next to it and then click *Login*

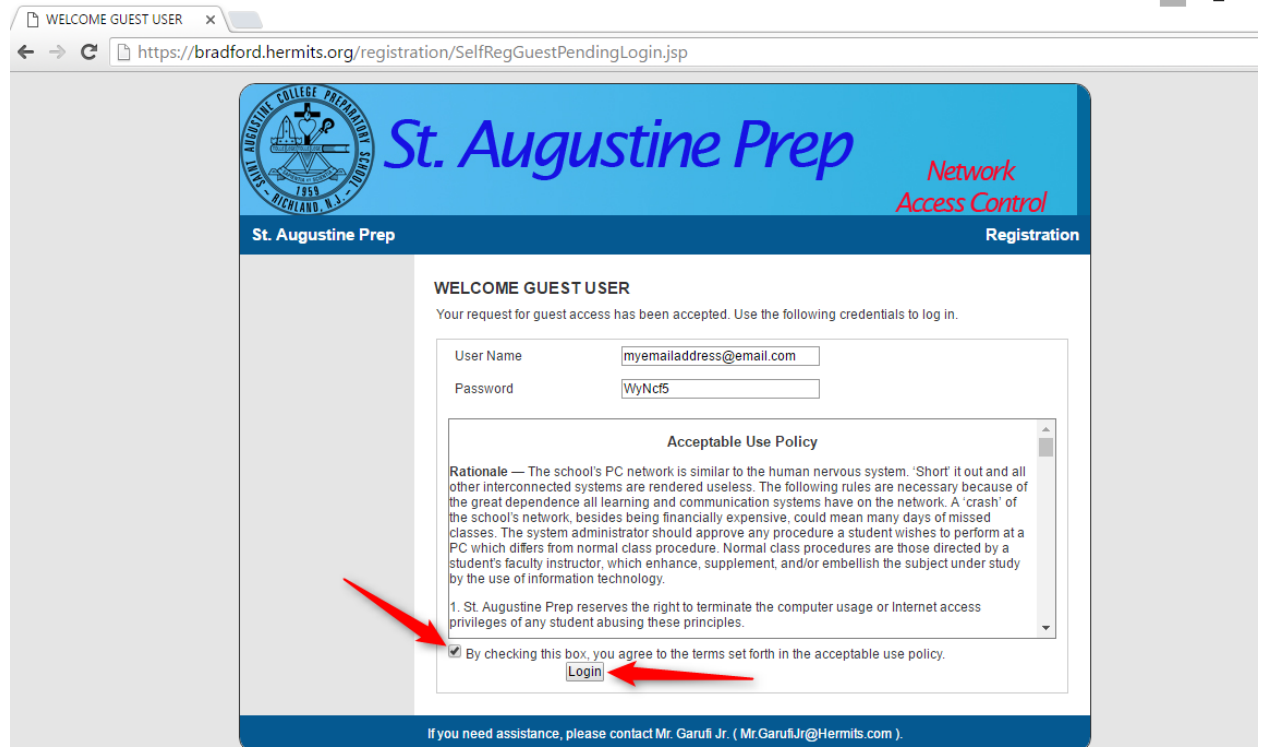

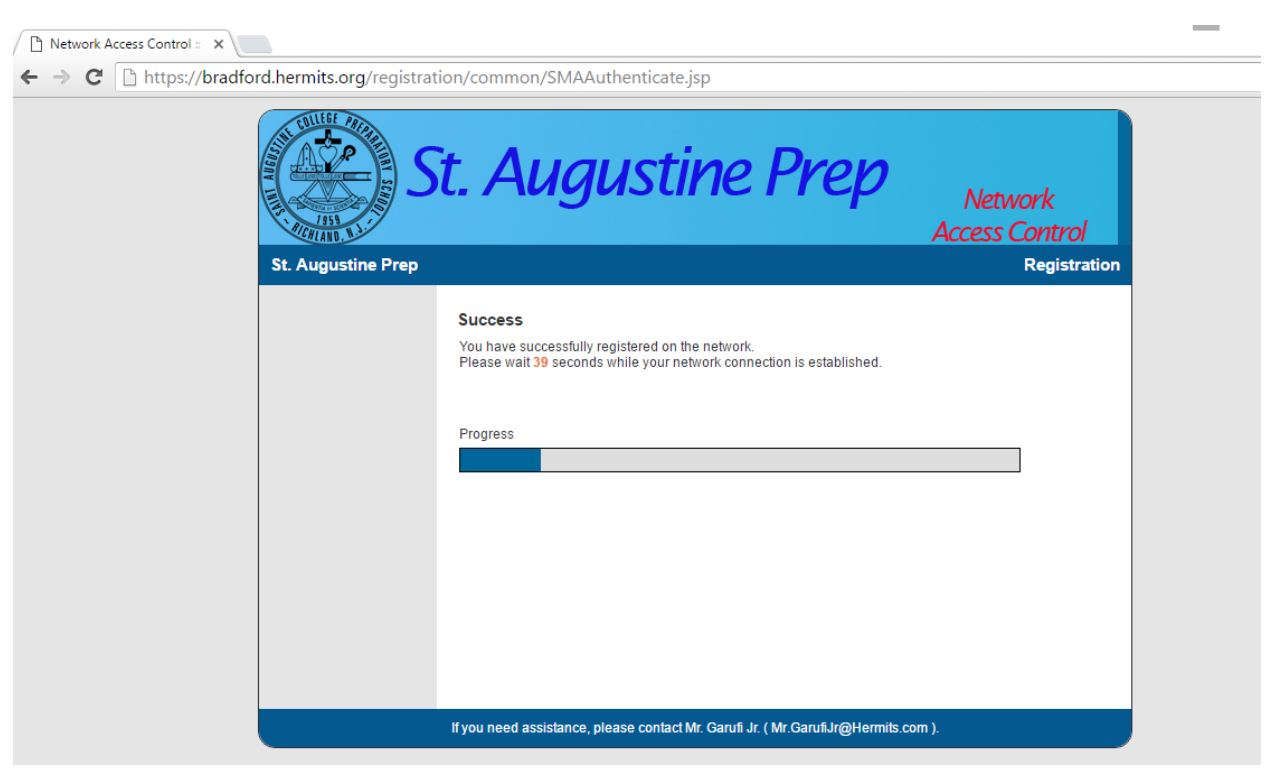

Step 6 – Success! You are now being reconfigured to use St. Augustine Prep's GuestWireless service.

If you need help or attention with this, please e-mail Mr. Frank Garufi Jr – Director of Technology at [Mr.GarufiJr@Hermits.com](mailto:Mr.GarufiJr@Hermits.com)